# Guide d'installation du module Bluetooth (Scratch et Tickle)

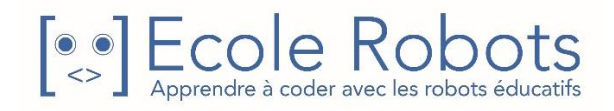

## Table des matières

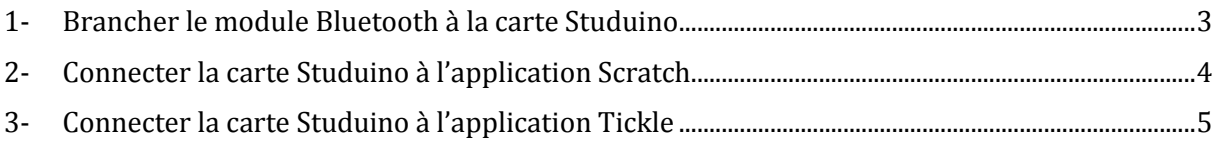

#### <span id="page-2-0"></span>1- Brancher le module Bluetooth à la carte Studuino

1-Pour utiliser l'application Android Studuino ou Tickle avec la carte programmable Studuino, vous devez brancher un module Bluetooth (réf : 151094). Ce module est vendu séparément des kits robotiques. Branchez également la batterie et allumez-la.

Module Bluetooth 4.0 pour les robots

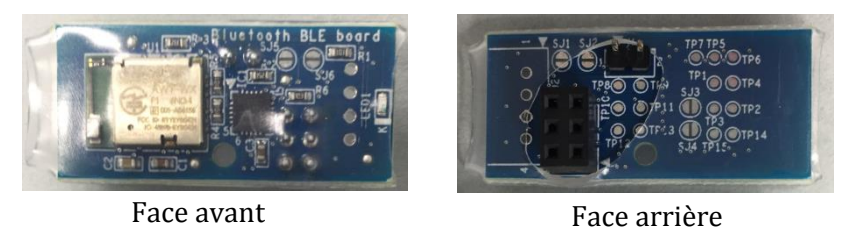

Le module Bluetooth utilise les connecteurs montrés ci-dessous :

- 1TX (Femelle) x 1 broche
- 0RX (Femelle) x 1 broche
- ICSP (Mâle) x 6 broches

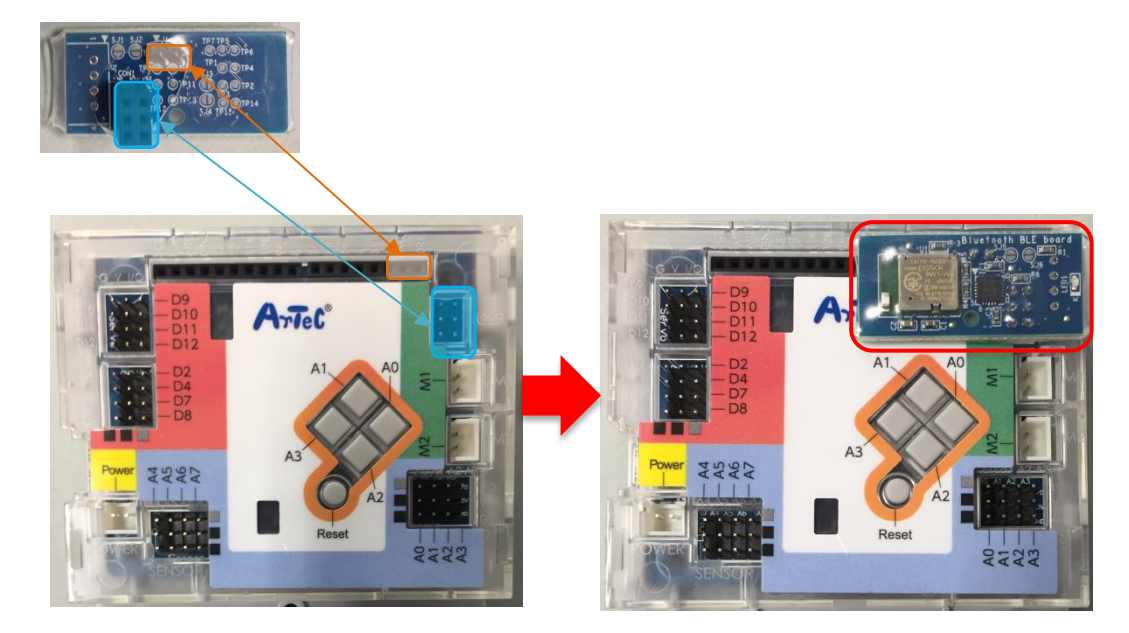

#### <span id="page-3-0"></span>2- Connecter la carte Studuino à l'application Scratch

Pour installer l'application Scratch sur un appareil Android, veuillez vous référer à ce guide d['installation](https://speechi-support.s3.amazonaws.com/Robotique/Android/Guide_installation.pdf). Une fois installée, lancez l'application.

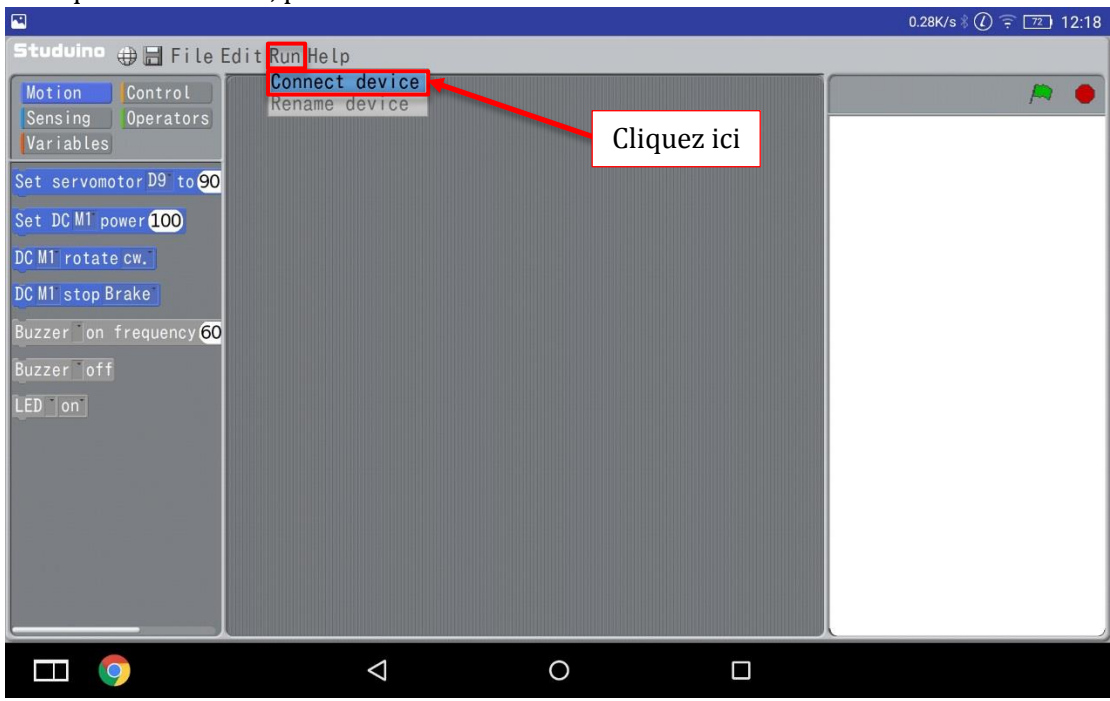

1-Cliquez sur « Run », puis sur « Connect device » et autorisez l'activation du Bluetooth.

2-L'ensemble des robots détectés par Bluetooth s'affiche. Choisissez celui que vous souhaitez programmer.

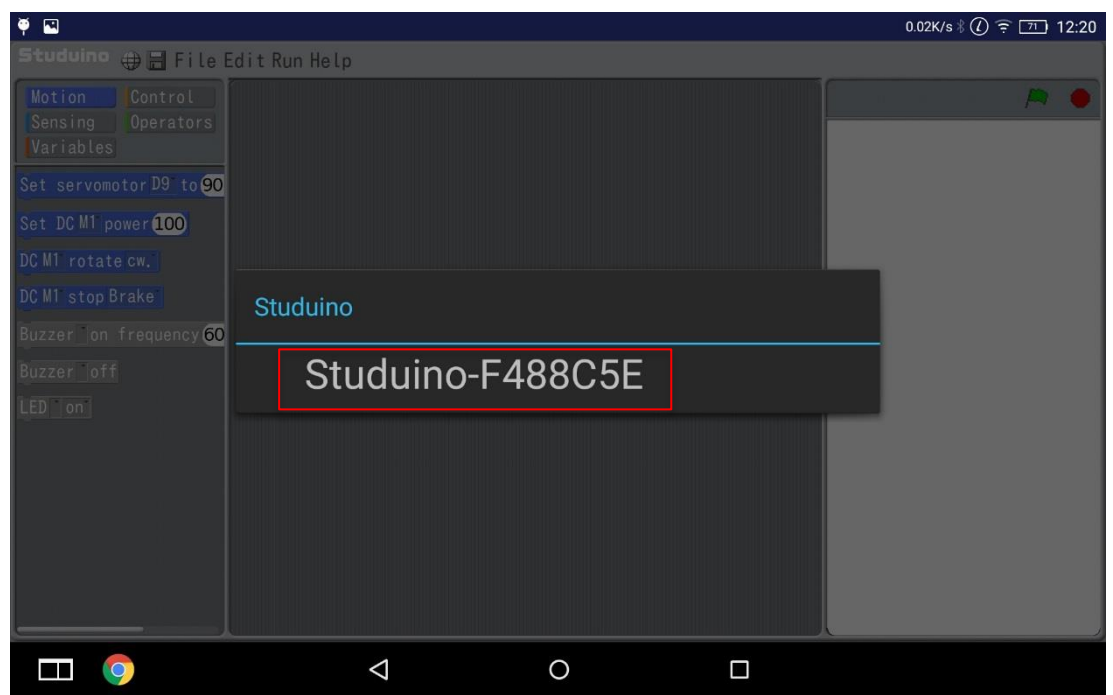

Remarque : La 1ère fois que vous connectez votre carte Studuino via Bluetooth, l'application vous demandera d'appuyer sur la touche Reset. Cette manipulation permet de mettre à jour la carte pour qu'elle comprenne les instructions du module Bluetooth.

### <span id="page-4-0"></span>3- Connecter la carte Studuino à l'application Tickle

Pour installer et prendre en main Tickle, veuillez vous référer à ce manuel d['instructions](https://speechi-support.s3.amazonaws.com/Robotique/Tickle_pour_studuino/Tickle_pour_Studuino_Instructions.pdf). Une fois installée, lancez l'application.

1- Une fois que vous lancez un projet, l'application recherche automatiquement les périphériques connectés en Bluetooth disponibles.

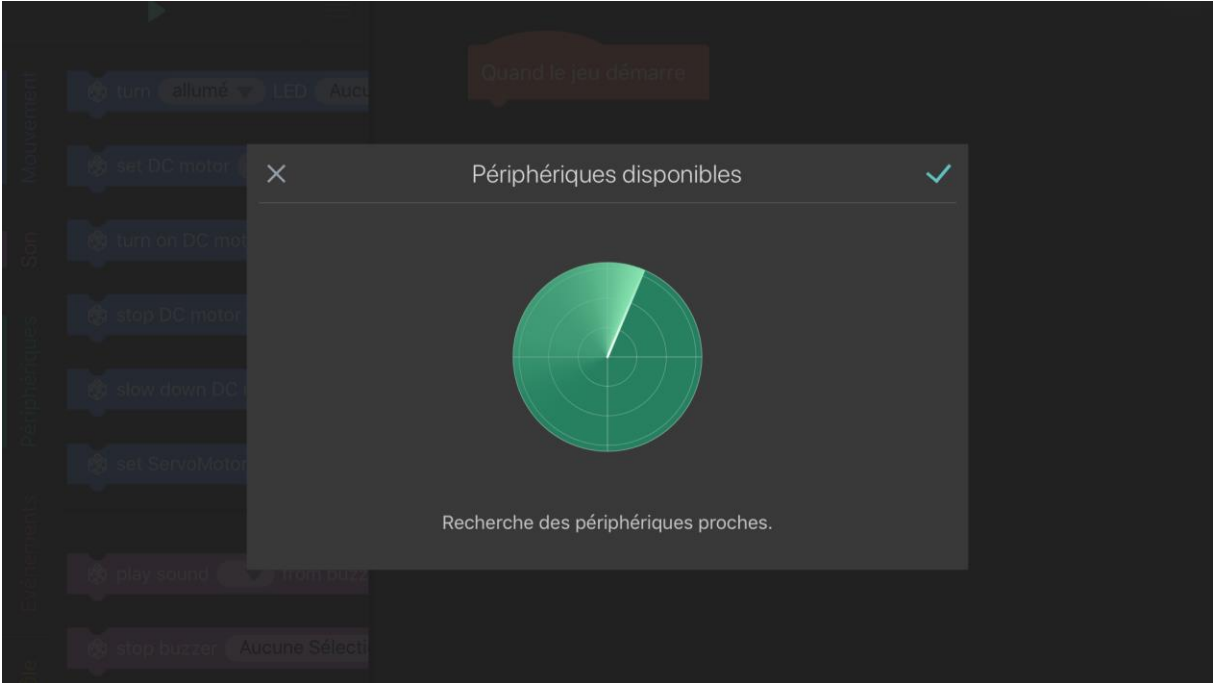

2- Sélectionnez votre périphérique.

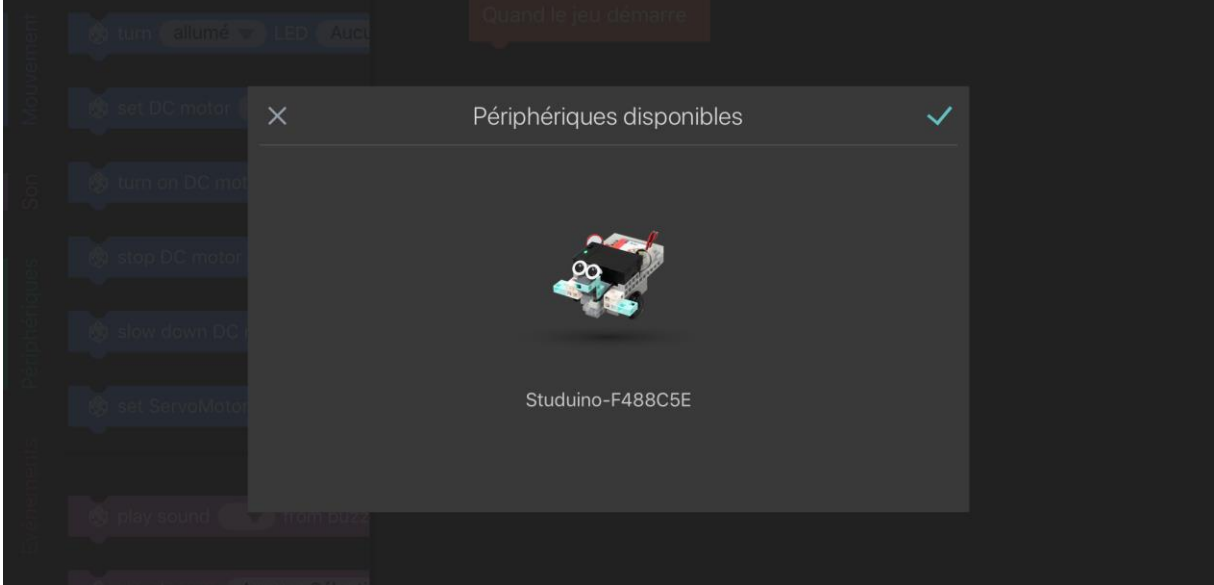

Remarque : L'application Tickle peut vous demander d'appuyer sur la touche Reset de votre carte Studuino pour la mettre à jour.